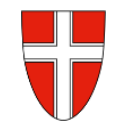

# **RM-01 Reiseantrag Inlandsreise**

# **Vorbemerkung:**

Mit Wirksamkeit 01.01.2023 wird der Antrag für Dienstreisen und die Reisekostenabrechnung über das Service Portal des Bundes abgewickelt.

Ab diesem Zeitpunkt haben alle Mitarbeiterinnen und Mitarbeiter auch über diese Applikation Zugriff auf ihre monatlichen **Gehaltsabrechnungen**, **Jahreslohnzettel** aber auch zum **Reisemanagement** (**Reiseantrag** und **Reisekostenabrechnung**)

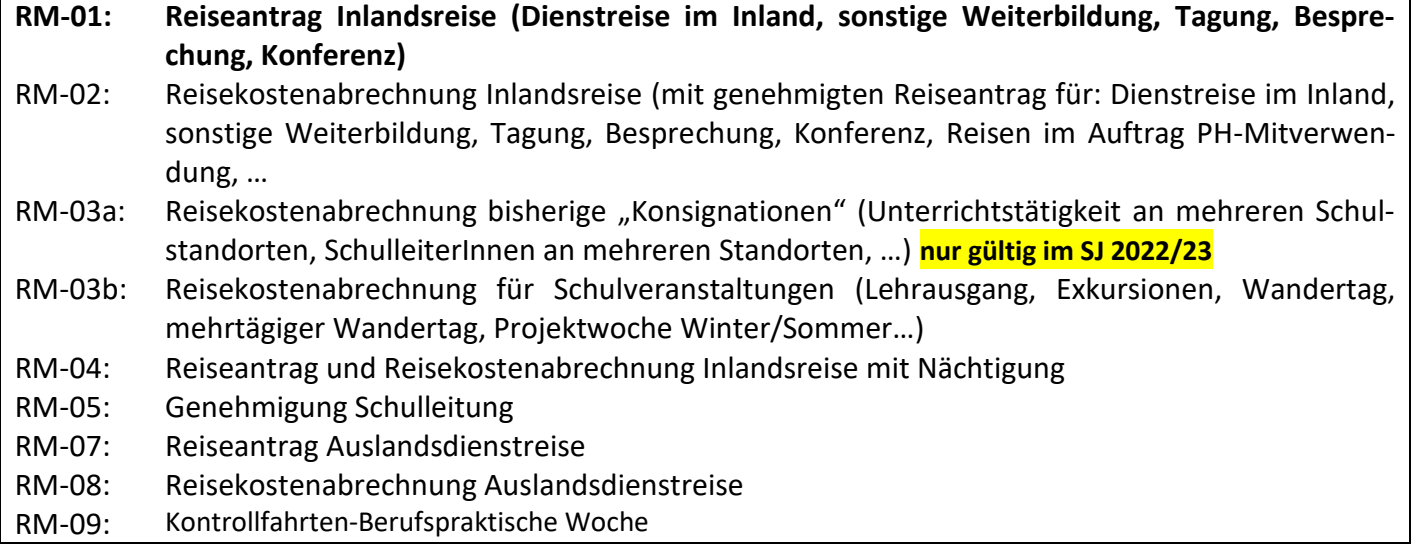

**Gültigkeit der Anleitung für:**

## • **Erfassung einer Dienstreise IM Inland**

*(Sonstige Weiterbildung, Tagung, Besprechung, Konferenz , Reisen im Auftrag PH – Mitverwendung, …)*

Erfassen Sie die Daten grundsätzlich VOR dem Antreten der Dienstreise mit dem Menüpunkt "Reiseantrag"!

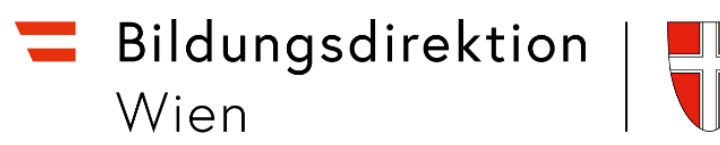

## **Start des Reiseantrags:**

Einstieg au[f https://service.portal.at](https://service.portal.at/) mit Zugangsdaten bzw. Handysignatur

Den Menüpunkt "Reiseantrag" finden Sie unter:

- Personalservices
- Mitarbeiter/in
- Reisemanagement"

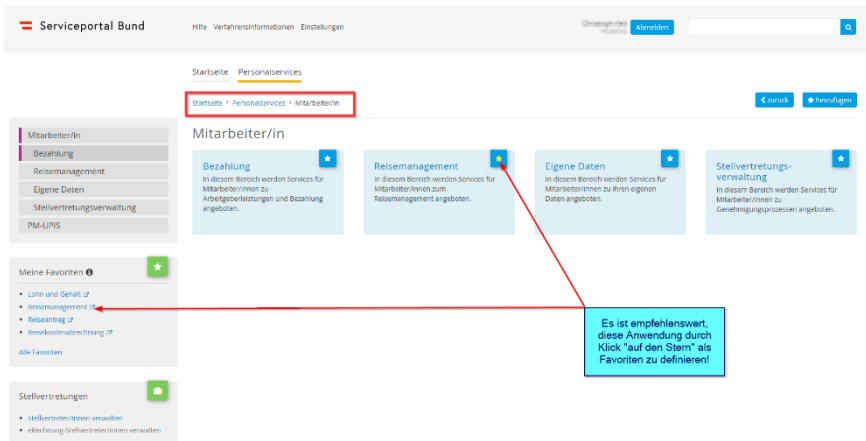

Durch Klicken auf "Reiseantrag" öffnet sich ein neues Fenster (Popup-Blocker ausschalten!)

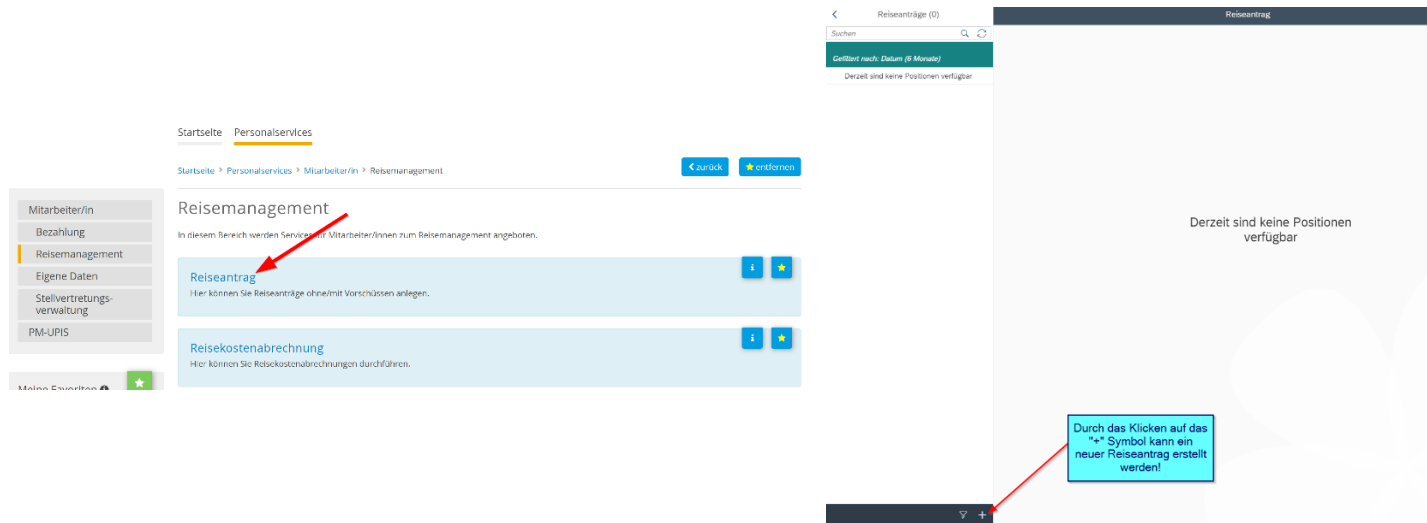

Es erscheint folgende Maske. Die zu erfassenden Daten werden in weiterer Folge detailliert dargestellt!

# Bildungsdirektion<br>Wien

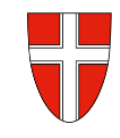

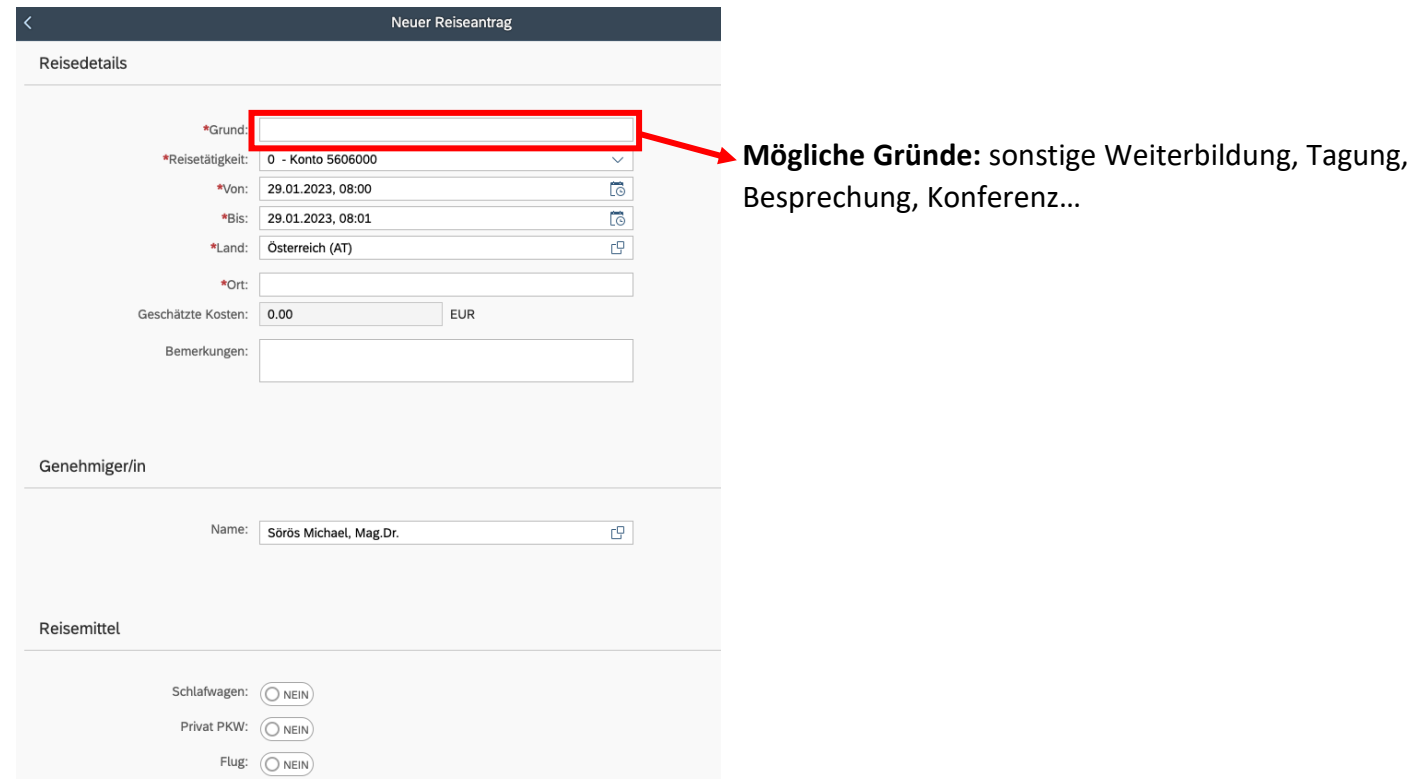

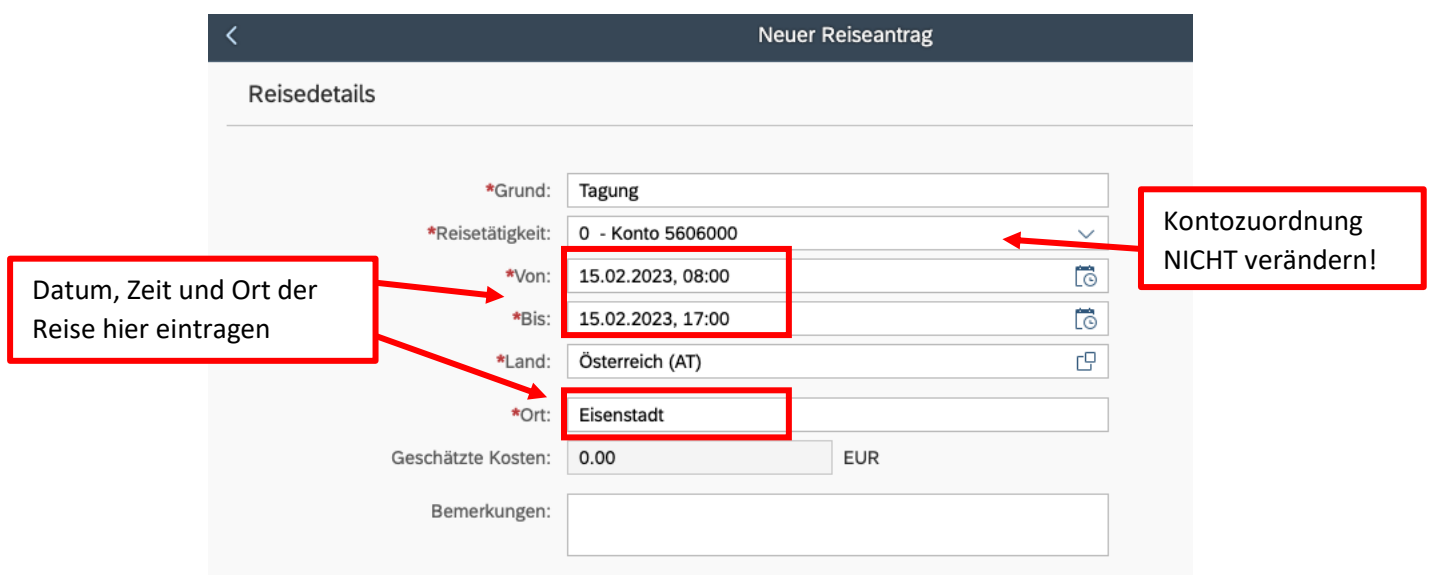

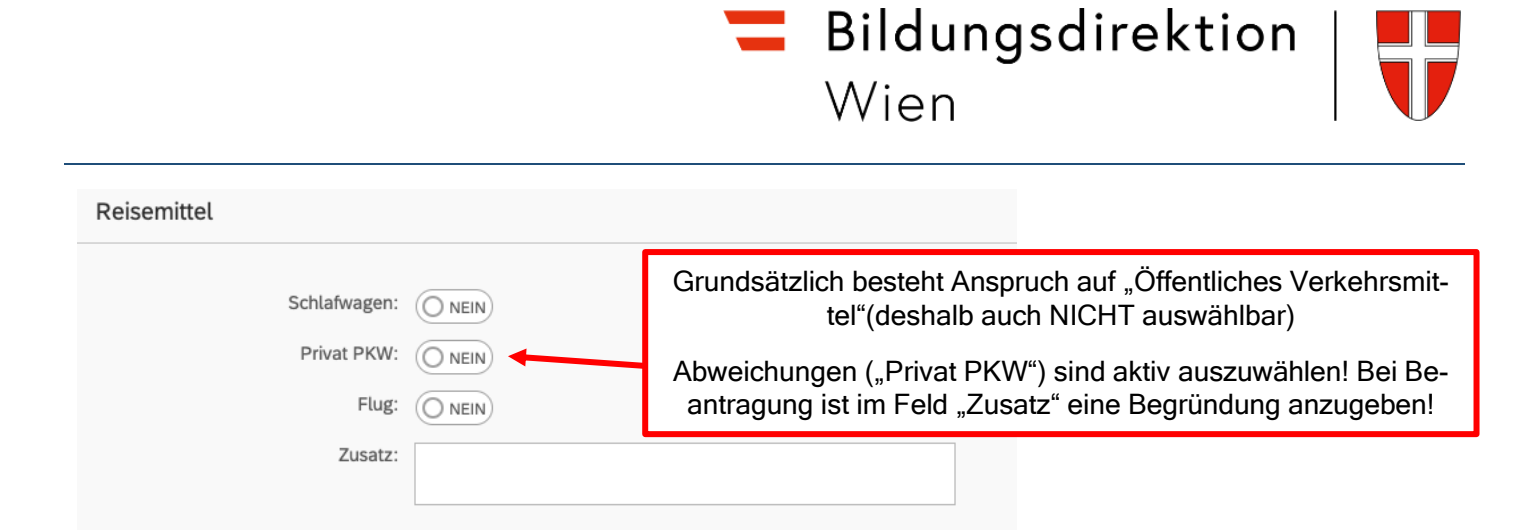

Einladungen und/oder Buchungsbestätigungen sind hier hochzuladen (vorher "Sichern"!) Es sind ausschließlich PDF- Vorlagen zulässig!

### **Geschätzte Kosten:**

Bitte nichts ausfüllen! Felder werden von der Schulleitung und der BD nicht ausgewertet!

### **Vorschüsse:**

Sind an der BD nicht möglich! Keine Eingabe!

#### **Kostenzuordnung:**

Ist voreingestellt – diese Felder NICHT verändern!

## **Abschluss des Reiseantrages:**

Sichern zum VG senden Abschließend können Sie den Reiseantrag *sichern* und *zu Ihrem Vorgesetzten senden.*

Der Reiseantrag ist somit eingereicht!

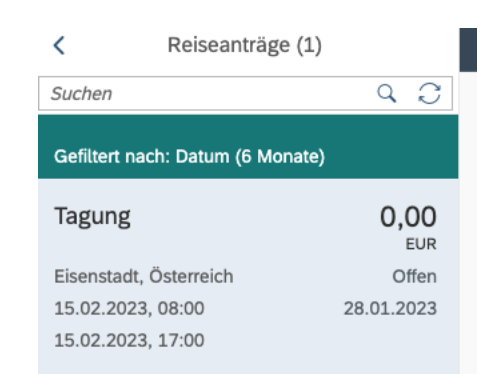